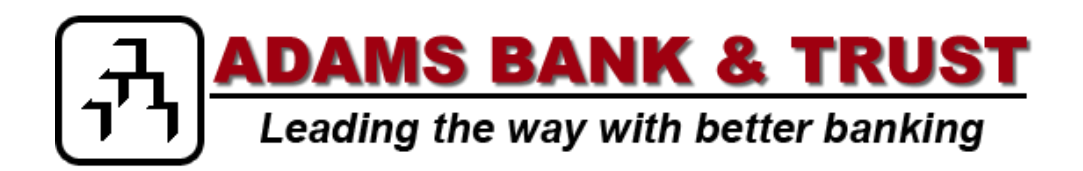

**Mobiliti User Guide**

© 2011-2013 Fiserv, Inc. or its affiliates. All rights reserved. This work is confidential and its use is strictly limited. Use is permitted only in accordance with the terms of the agreement under which it was furnished. Any other use, duplication, or dissemination without the prior written consent of Fiserv, Inc. or its affiliates is strictly prohibited. The information contained herein is subject to change without notice. Except as specified by the agreement under which the materials are furnished, Fiserv, Inc. and its affiliates do not accept any liabilities with respect to the information contained herein and is not responsible for any direct, indirect, special, consequential or exemplary damages resulting from the use of this information. No warranties, either express or implied, are granted or extended by this document.

# **Table of Contents**

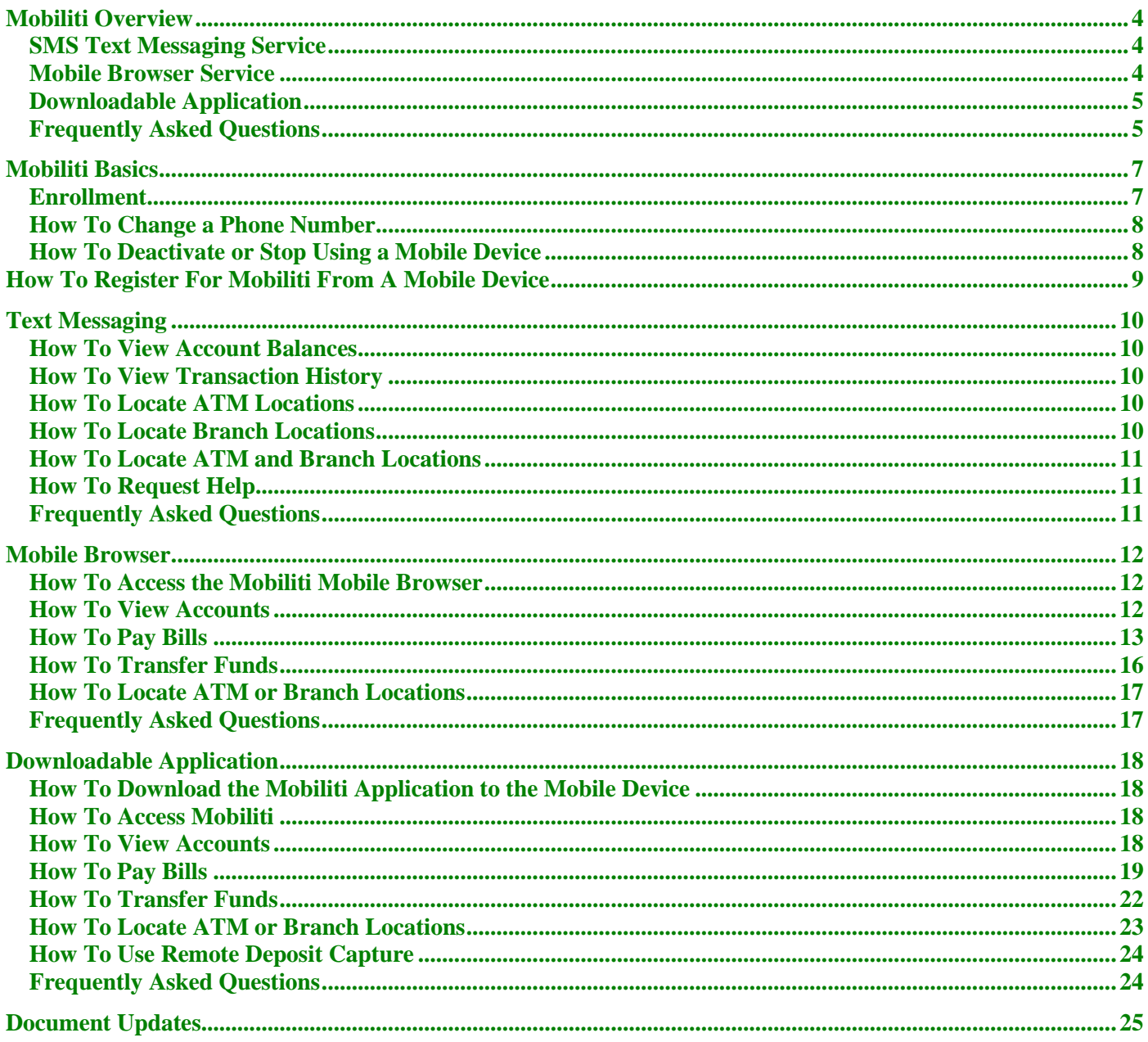

## **Mobiliti Overview**

<span id="page-3-0"></span>Mobiliti enables anyone with an online banking account to access their account information from a mobile device. Mobiliti offers three ways to access your accounts:

- Send a text message using your mobile device.
- Use a mobile browser on your mobile device.
- Download an application to your mobile device.

You can choose any or all of these options, depending on the capabilities of your mobile device.

## <span id="page-3-1"></span>**SMS Text Messaging Service**

Use the SMS text messaging service to:

- Check account balances.
- Review recent account activity.
- Find ATM and branch locations.

### **Requirements**

To use the SMS text messaging service, your mobile device must send and receive text messages to and from a short code. Most mobile devices are capable of sending and receiving text messages, so your phone is most likely compatible with Mobiliti. Please note that some mobile service carriers charge for outgoing text messages or for each message sent and received.

### <span id="page-3-2"></span>**Mobile Browser Service**

Use the mobile browser service to:

- Check account balances.
- Review recent account activity.
- Transfer money between accounts.
- Pay bills.
- Change and cancel pending payments.
- Find ATM and branch locations.

### **Requirements**

To use the mobile browser service, your mobile device must have an Internet browser and may require a data service plan. You access the Mobiliti website using the link sent by SMS text message during the enrollment process.

## <span id="page-4-0"></span>**Downloadable Application**

Use the downloadable application service to:

- Check account balances.
- Review recent account activity.
- Transfer money between accounts.
- Pay bills.
- Change and cancel pending payments.
- Find ATM and branch locations.

### **Requirements**

To use the Mobiliti downloadable application, your mobile device must have an operating system that supports application downloads and may require a data service plan. You download the Mobiliti application using the link sent by SMS text message during the enrollment process.

## <span id="page-4-1"></span>**Frequently Asked Questions**

### **Is Mobiliti secure?**

Mobiliti employs industry best practices with regards to security. It has been assessed against industry security criteria by a number of independent system security experts.

At a high level, Mobiliti offers the following security safeguards:

- **Authentication**  Mobile browser and application solution customers are authenticated for every interaction with any Mobiliti component. Customers are authenticated by username and password or by utilizing existing login credentials for single sign-on.
- **Encryption**  128-bit encryption is used for all transactions within Mobiliti and between Mobiliti and other Fiserv solutions (e.g., core banking and payment systems).
- **Fraud**  Mobiliti incorporates mechanisms such as transaction validation and transaction reconciliation processes to detect fraud.
- **Availability/Resilience**  Mobiliti is protected against malicious attacks through software and server hardening measures.
- **Audit Ability**  Mobiliti provides full audit capabilities through event logs and event-based reporting.

### **Is my personal or financial information stored on my phone?**

No. Mobiliti does not save any files with personal or financial information on your mobile device. That information stays strictly within online banking. Some phones (e.g., BlackBerry, Android) have logo and branding files that are copied to the mobile device. Those files do not contain any personally identifiable information.

### **Which accounts can I access using Mobiliti?**

You can access any account you have set up in online banking. You select which accounts you want to access using Mobiliti during the enrollment process.

### **How current is the account and transaction information?**

When you view your account balance, you see the current available balance. When you view transaction history, you see the most recently posted transactions. Pending transactions also display.

### **Can I add more than one mobile phone?**

Yes. You can enroll several mobile devices for Mobiliti. To add a new phone, complete the Mobiliti Enrollment section.

### **What if my phone number changes?**

If your mobile phone number changes, simply update your mobile phone number in Mobiliti. To update the mobile phone number, complete the How To Change a Phone Number section.

### **What if my phone is lost or stolen?**

If your mobile device is lost or stolen, no one can access your account without knowing your password and, in some cases, your unique user name. To prevent unauthorized access to your account, you can deactivate your phone in Mobiliti. To deactivate your mobile device, complete the How To Deactivate or Stop Using a Mobile Device section.

### **How do I stop using Mobiliti on my phone?**

To stop using Mobiliti on your mobile device, complete the How To Deactivate or Stop Using a Mobile Device section.

### **Which phones can I use for Mobiliti?**

Hundreds of models are supported including these major brands: iPhone, BlackBerry, HTC, LG, Motorola, Nokia, Pantech, Samsung, Sanyo, and Sony Ericsson. Phones on a number of different operating systems are supported including, but not limited, to Android, BlackBerry, iOS, Symbian, Windows Mobile, Linux, Palm webOS, and Maemo.

### **Which mobile service carriers support Mobiliti?**

Mobiliti works on all major mobile service carriers in the U.S.: AT&T, Sprint, T-Mobile®, U.S. Cellular® and Verizon Wireless. Mobiliti also works on a number of the smaller service carriers, including, but not limited to, Boost Mobile, Cricket Wireless, Metro PCS, Pioneer Cellular, Union Wireless and Virgin Mobile USA.

### **I have a prepaid plan, can I use Mobiliti?**

Mobiliti works with most prepaid plans, but we cannot guarantee that your carrier supports standard U.S. short codes. T-Mobile prepaid does not support short codes.

## **Mobiliti Basics**

## <span id="page-6-1"></span><span id="page-6-0"></span>**Enrollment**

Complete steps 1-10 to enroll in Mobiliti using a personal computer:

- \_\_\_\_ 1. Log in to your online banking account using Internet banking.
- \_\_\_\_ 2. Click the "**Options**" hyperlink.
	- \_\_\_\_ 3. The Options page is displayed. Locate the Mobiliti Profile section and click "**Enroll Now**".

Note: For security reasons, only one user can register for each mobile device. However, once you complete the registration process, you can add more phones to your Mobiliti account.

- 4. The Mobiliti Terms and Conditions page is displayed. Select the "**Accept**" check box and then click "**Continue**".
- \_\_\_\_ 5. The Your Details page is displayed. Select the appropriate "**Eligible Accounts**" check boxes and then enter the nickname used to identify each account in a text message.
	- \_\_\_\_ 6. The Mobiliti Number page is displayed. Enter your mobile phone number, including the area code. Click "**Next**".
- \_\_\_\_ 7. The Select Your Services page is displayed. Select the Mobiliti services to be available on the mobile device. Click "**Next**".
- \_\_\_\_ 8. A text message with an activation code is sent to the mobile phone number entered.

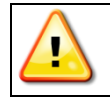

Note: The activation code expires 24 hours after you receive it.

- \_\_\_\_ 9. The Activate Your Phone page is displayed. Enter the activation code received in the text message. Click "**Activate**" to complete enrollment in Mobiliti.
- \_\_\_\_ 10. A text message with a short code is sent to the newly activated mobile device. Note this short code for use when utilizing Mobiliti's text messaging service.

## <span id="page-7-0"></span>**How To Change a Phone Number**

Complete steps 1-6 to change your mobile phone number:

- \_\_\_\_ 1. Log in to your online banking account using Internet banking.
- \_\_\_\_ 2. Click the "**Options**" hyperlink.
- \_\_\_\_ 3. The Options page is displayed. Locate the Mobiliti Profile section and click "**Manage Device(s)**".
- \_\_\_\_ 4. The Main Menu page is displayed. Select the "**My Phones**" tab. Locate the old phone number, select "**Change my phone number**" and then click "**Go**".
- \_\_\_\_ 5. The Mobile Phone Number page is displayed. Enter the updated phone number and click "**Next**".
- \_\_\_\_ 6. The Main Menu page is again displayed. Close Mobiliti to return to your online banking session.

## <span id="page-7-1"></span>**How To Deactivate or Stop Using a Mobile Device**

Complete steps 1-6 to deactivate or stop using your mobile device:

- 1. Log in to your online banking account using Internet banking.
- \_\_\_\_ 2. Click the "**Options**" hyperlink.
- \_\_\_\_ 3. The Options page is displayed. Locate the Mobiliti Profile section and click "**Manage Device(s)**".
- \_\_\_\_ 4. The Main Menu page is displayed. Select the "**My Phones**" tab. Locate the appropriate phone number, select "**Stop using this phone for Mobile Banking**" and then click "**Go**".
- \_\_\_\_ 5. The Stop Using This Phone page is displayed. Click "**Yes**".
- \_\_\_\_ 6. The Main Menu page is again displayed. Close Mobiliti to return to your online banking session.

## <span id="page-8-0"></span>**How To Register For Mobiliti From A Mobile Device**

Complete steps 1-3 to enroll for Mobiliti using a mobile device:

- \_\_\_\_ 1. Log in to Mobiliti using your current Internet banking login.
- \_\_\_\_ 2. Complete any user verification requirements.
- \_\_\_\_ 3. The Terms and Conditions page is displayed. Select "**Accept**".

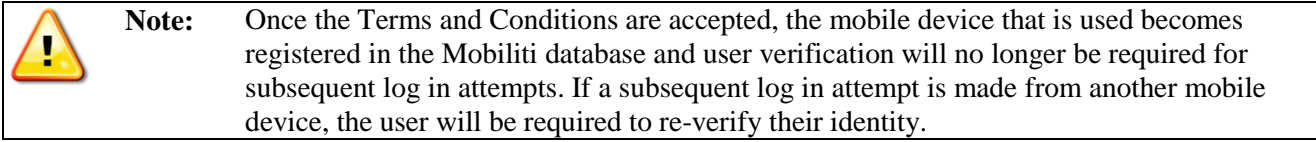

## **Text Messaging**

<span id="page-9-0"></span>The following section contains steps for using the Mobiliti text messaging service to view account balances, view transaction history and locate ATM and branch locations using keywords.

## <span id="page-9-1"></span>**How To View Account Balances**

Complete steps 1-2 to view account balances:

- \_\_\_\_ 1. Send "**B**", "**BAL**", "**BALANCE**" or "**BALANCES**" to the short code received after activating the mobile device.
- 2. A text message is returned displaying the balances for the accounts enrolled in Mobiliti.

### <span id="page-9-2"></span>**How To View Transaction History**

Complete steps 1-5 to view transaction history:

- \_\_\_\_ 1. Send "**STMT**", "**TRAN**" or "**HIST**" plus the nickname for the account (e.g., HIST Free Checking) to the short code received after activating the mobile device.
- 2. A text message is returned displaying the transaction history for the account.
- \_\_\_\_ 3. Reply to the transaction history text with the word "**NEXT**" or "**MORE**" to view the next group of transactions.
- \_\_\_\_ 4. A text message is returned displaying the transaction history for the next group of transactions.
- 5. Repeat steps 3-4 to view the next group of transactions.

## <span id="page-9-3"></span>**How To Locate ATM Locations**

Complete steps 1-2 to locate an ATM:

- \_\_\_\_ 1. Send "**ATM**" plus the ZIP code, city or state for the ATM (e.g., ATM 20123) to the short code received after activating the mobile device.
- \_\_\_\_ 2. A text message is returned displaying the ATM location(s) for the institution.

### <span id="page-9-4"></span>**How To Locate Branch Locations**

Complete steps 1-2 to locate a branch:

- \_\_\_\_ 1. Send "**BRANCH**" plus the ZIP code, city or state for the branch (e.g., BRANCH Silver Spring, MD) to the short code received after activating the mobile device.
- \_\_\_\_ 2. A text message is returned displaying the branch location(s) for the institution.

## <span id="page-10-0"></span>**How To Locate ATM and Branch Locations**

Complete steps 1-2 to locate ATMs and branches:

- \_\_\_\_ 1. Send "**BOTH**" plus the ZIP code, city or state for the branch (e.g., BOTH Silver Spring, MD) to the short code received after activating the mobile device.
- \_\_\_\_ 2. A text message is returned displaying both the ATM and branch location(s) for the institution.

## <span id="page-10-1"></span>**How To Request Help**

Complete steps 1-2 receive additional information on the Mobiliti keywords:

- \_\_\_\_ 1. Send "**HELP**" or "**HLP**" to the short code received after activating the mobile device.
- \_\_\_\_ 2. A text message is returned displaying a list of acceptable keywords.

### <span id="page-10-2"></span>**Frequently Asked Questions**

### **Are the keywords case-sensitive?**

No. Whether you type "BAL" or "bal," a response with your account balance information is sent to your mobile device.

### **What should I do if I don't get a response to a request?**

Make sure you are sending text messages to the <short code>. Check the keyword and any additional information required for the request, such as the financial institution's identifier, account nickname, or address.

### **Why are my results sent as multiple messages?**

Text messages are limited to 160 characters. If your account information exceeds the character limit your account information is sent in multiple messages - no more than five at a time.

### **I have text messaging enabled on my mobile device, why can't I receive text messages?**

Your mobile service carrier may be blocking short codes or you may have blocked short codes on your mobile device. Short codes must be enabled to use Mobiliti. Short codes are abbreviated phone numbers, usually five digits, used to send Mobiliti messages.

## **Mobile Browser**

<span id="page-11-0"></span>The following section contains steps for using the Mobiliti mobile browser service to view account information, pay bills, transfer funds and locate ATM and branch locations.

## <span id="page-11-1"></span>**How To Access the Mobiliti Mobile Browser**

Complete step 1 to access the Mobiliti mobile browser:

\_\_\_\_ 1. From the text message received after activating the mobile device, select the mobile browser hyperlink.

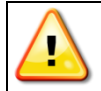

**Note:** Bookmark the mobile browser hyperlink to easily access Mobiliti in the future.

## <span id="page-11-2"></span>**How To View Accounts**

Complete steps 1-5 to view account balances and view transaction history and details:

- \_\_\_\_ 4. Log in to Mobiliti using your current Internet banking login.
- \_\_\_\_ 5. The Main Menu page is displayed. Select "**View Accounts**".
- \_\_\_\_ 6. The Account Balances page is displayed. All accounts enrolled in Mobiliti display along with the account balance. Select the account balance to view a list of transactions for the appropriate account.
- \_\_\_\_ 7. The Account Details page is displayed. Select "**Transactions**" to view transaction history for the appropriate account.
- \_\_\_\_ 8. The Transaction History page is displayed. Select "**Prev**" to view the previous transaction. Select "**Next**" to view the next transaction. Select "**Back**" to return to the History page. Select "**Menu**" to return to the Main Menu. Select "**Log Off**" to close Mobiliti.

## <span id="page-12-0"></span>**How To Pay Bills**

Complete steps 1-25 to submit a bill payment:

\_\_\_\_ 1. Log in to Mobiliti using your current Internet banking login.

\_\_\_\_ 2. The Main Menu page is displayed. Select "**Pay Bills**".

## **Make a Bill Payment**

- \_\_\_\_ 3. The Pay a Bill page is displayed. Select "**Make a Payment**".
- \_\_\_\_ 4. The Select a Biller page is displayed. Select the appropriate payee.
- \_\_\_\_ 5. The Biller Information page is displayed. The "Do you want to pay this biller" message is displayed. Verify the information is accurate. Select "**Yes**".
- \_\_\_\_ 6. The Enter Payment Information page is displayed. Establish the following:
	- **Pay From** Select the account to debit for the payment.
	- **Amount** Enter the amount of the payment
	- **Pay Date** Enter the date of the payment.

- \_\_\_\_ 7. The Confirm Payment page is displayed. The "Do you want to make this payment" message is displayed. Verify the payment information is accurate. Select "**Yes**".
- \_\_\_\_ 8. The Payment Confirmation page is displayed. Select "**Back**" to return to the payee list. Select "**Menu**" to return to the Main Menu.

## **How To Pay Bills -** *continued*

### **Pay eBills**

- \_\_\_\_ 9. The Pay a Bill page is displayed. Select "**Pay eBills**".
- \_\_\_\_ 10. The Select an eBill page is displayed. Select the appropriate payee.
- \_\_\_\_ 11. The eBill Summary page is displayed. The "Do you want to pay this eBill" message is displayed. Select "**Yes**".
- \_\_\_\_ 12. The Enter Payment Information page is displayed. Establish the following:
	- **Pay From** Select the account to debit for the payment.
	- **Amount** Enter the amount of the payment
	- **Pay Date** Enter the date of the payment.

- \_\_\_\_ 13. The Confirm Payment page is displayed. The "Do you want to make this payment" message is displayed. Verify the payment information is accurate. Select "**Yes**".
- \_\_\_\_ 14. The Payment Successful page is displayed. Select "**Back**" to return to the payee list. Select "**Menu**" to return to the Main Menu.

## **How To Pay Bills -** *continued*

### **Change a Bill Payment**

- \_\_\_\_ 15. The Pay a Bill page is displayed. Select "**Change or Cancel Payments**".
- \_\_\_\_ 16. The Select a Payment page is displayed. Select the bill payment to change.
- \_\_\_\_ 17. The Payment Details page is displayed. Select "**Change Pmt**".
- \_\_\_\_ 18. The Enter Your Changes page is displayed. Make the necessary updates and select "**Next**".
- \_\_\_\_ 19. The Confirm Changes page is displayed. The "Do you want to make this payment" message is displayed. Verify the payment information is accurate. Select "**Yes**".
- \_\_\_\_ 20. Select "**Back**" to return to the payee list. Select "**Menu**" to return to the Main Menu.

### **Cancel a Bill Payment**

- \_\_\_\_ 21. The Pay a Bill page is displayed. Select "**Change or Cancel Payments**".
- \_\_\_\_ 22. The Select a Payment page is displayed. Select the bill payment to cancel.
- \_\_\_\_ 23. The Payment Details page is displayed. Select "**Cancel Pmt**".
- \_\_\_\_ 24. The Cancel Bill Payment page is displayed. The "Are you sure you want to cancel this payment" message is displayed. Select "**Yes**".
- \_\_\_\_ 25. The Cancellation Confirmation page is displayed. Select "**Back**" to return to the payee list. Select "**Menu**" to return to the Main Menu. Select "**Log Off**" to close Mobiliti.

## <span id="page-15-0"></span>**How To Transfer Funds**

Complete steps 1-7 to complete an account transfer:

- \_\_\_\_ 1. Log in to Mobiliti using your current Internet banking login.
- \_\_\_\_ 2. The Main Menu page is displayed. Select "**Transfer Money**".
- \_\_\_\_ 3. The Transfer Money page is displayed. Establish the following:

**Transfer From** Select the account to debit for the transfer.

**Transfer To** Select the account to credit for the transfer.

**Amount** Enter the amount of the transfer.

- \_\_\_\_ 4. The Transfer Amount page is displayed. Enter the transfer amount and select "**Next**".
- \_\_\_\_ 5. The Confirm Transfer page is displayed. Select "**Yes**".
- \_\_\_\_ 6. The Transfer Confirmation page is displayed.
- \_\_\_\_ 7. Select "**Menu**" to return to the Main Menu. Select "**Log Out**" to close Mobiliti.

## <span id="page-16-0"></span>**How To Locate ATM or Branch Locations**

Complete steps 1-6 to locate ATM or branch locations:

- \_\_\_\_ 1. Log in to Mobiliti using your current Internet banking login.
- \_\_\_\_ 2. The Main Menu page is displayed. Select "**Find ATM/Branch**".
- \_\_\_\_ 3. The ATM & Branch Search page is displayed. Select "**Search by Current Location**", "**Search by Address**" or "**Search by Category**". Enter the appropriate search criteria and select "**Search**".
- 4. The Search Results page is displayed. Select the appropriate ATM or branch.
- \_\_\_\_ 5. Details for the ATM or branch are displayed. Select "**Map It**" for directions to the ATM or branch.
- \_\_\_\_ 6. A map displaying the location of the ATM or branch is displayed. Select "**Menu**" to return to the Main Menu page. Select "**Log Out**" to close Mobiliti.

## <span id="page-16-1"></span>**Frequently Asked Questions**

### **When I click the link for the Mobiliti website nothing happens, what should I do?**

Every mobile device and mobile network is different, so you may not be able to click on a link in a text message. Try these troubleshooting tips:

- Open the text message and click the "Send" or "Go" button on your mobile device to access the website URL. Then click the address to go directly to the website.
- Open the text message and write down your unique website URL. Type the URL in your device's web browser to go directly to the website.

If you still can't access the Mobiliti website, contact your mobile service carrier.

## **Downloadable Application**

<span id="page-17-0"></span>The following section contains steps for using the Mobiliti downloadable application to view account information, pay bills, transfer funds and locate ATM and branch locations.

## <span id="page-17-1"></span>**How To Download the Mobiliti Application to the Mobile Device**

Complete steps 1-2 to download the Mobiliti application to the mobile device:

- \_\_\_\_ 1. From the text message received after activating the mobile device, select the downloadable application hyperlink.
- \_\_\_\_ 2. The Application Download page is displayed. Select "**Download Mobile Banking**". The Mobiliti application is downloaded to the mobile device and an icon displays.

## <span id="page-17-2"></span>**How To Access Mobiliti**

Complete step 1 to access Mobiliti:

\_\_\_\_ 1. Select the Mobiliti icon on your mobile device.

## <span id="page-17-3"></span>**How To View Accounts**

Complete step 1-5 to view account balances and view transaction history and details:

- \_\_\_\_ 1. Log in to Mobiliti using your current Internet banking login.
- \_\_\_\_ 2. The Main Menu page is displayed. Select "**View Accounts**".
- \_\_\_\_ 3. The Accounts page is displayed. All accounts enrolled in Mobiliti display along with the account balance. Select the account balance to view a list of transactions for the appropriate account.
- 4. The Account Details page is displayed. Select "**Transaction History**" to view transaction history for the appropriate account.
- \_\_\_\_ 5. The Transactions page is displayed. Select "**Account Details**" to return to the Account Details page. Select "**Log Out**" to close Mobiliti.

## <span id="page-18-0"></span>**How To Pay Bills**

Complete steps 1-25 to submit a bill payment:

- \_\_\_\_ 1. Log in to Mobiliti using your current Internet banking login.
- \_\_\_\_ 2. The Main Menu page is displayed. Select "**Pay Bills**".

### **Make a Bill Payment**

- \_\_\_\_ 3. The Pay a Bill page is displayed. Select "**Make a Payment**".
- \_\_\_\_ 4. The Select a Biller page is displayed. Select the appropriate payee.
- \_\_\_\_ 5. The Biller Information page is displayed. The "Do you want to pay this biller" message is displayed. Verify the information is accurate. Select "**Yes**".
- \_\_\_\_ 6. The Enter Payment Information page is displayed. Establish the following:
	- **Pay From** Select the account to debit for the payment.
	- **Amount** Enter the amount of the payment
	- **Pay Date** Enter the date of the payment.

- \_\_\_\_ 7. The Confirm Payment page is displayed. The "Do you want to make this payment" message is displayed. Verify the payment information is accurate. Select "**Yes**".
- \_\_\_\_ 8. The Payment Confirmation page is displayed. Select "**Back**" to return to the payee list. Select "**Menu**" to return to the Main Menu.

## **How To Pay Bills -** *continued*

### **Pay eBills**

- \_\_\_\_ 9. The Pay a Bill page is displayed. Select "**Pay eBills**".
- \_\_\_\_ 10. The Select an eBill page is displayed. Select the appropriate payee.
- \_\_\_\_ 11. The eBill Summary page is displayed. The "Do you want to pay this eBill" message is displayed. Select "**Yes**".
- \_\_\_\_ 12. The Enter Payment Information page is displayed. Establish the following:
	- **Pay From** Select the account to debit for the payment.
	- **Amount** Enter the amount of the payment
	- **Pay Date** Enter the date of the payment.

- \_\_\_\_ 13. The Confirm Payment page is displayed. The "Do you want to make this payment" message is displayed. Verify the payment information is accurate. Select "**Yes**".
- \_\_\_\_ 14. The Payment Successful page is displayed. Select "**Back**" to return to the payee list. Select "**Menu**" to return to the Main Menu.

## **How To Pay Bills -** *continued*

### **Change a Bill Payment**

- \_\_\_\_ 15. The Pay a Bill page is displayed. Select "**Change or Cancel Payments**".
- \_\_\_\_ 16. The Select a Payment page is displayed. Select the bill payment to change.
- \_\_\_\_ 17. The Payment Details page is displayed. Select "**Change Pmt**".
- \_\_\_\_ 18. The Enter Your Changes page is displayed. Make the necessary updates and select "**Next**".
- \_\_\_\_ 19. The Confirm Changes page is displayed. The "Do you want to make this payment" message is displayed. Verify the payment information is accurate. Select "**Yes**".
- \_\_\_\_ 20. Select "**Back**" to return to the payee list. Select "**Menu**" to return to the Main Menu.

### **Cancel a Bill Payment**

- \_\_\_\_ 21. The Pay a Bill page is displayed. Select "**Change or Cancel Payments**".
- \_\_\_\_ 22. The Select a Payment page is displayed. Select the bill payment to cancel.
- \_\_\_\_ 23. The Payment Details page is displayed. Select "**Cancel Pmt**".
- 24. The Cancel Bill Payment page is displayed. The "Are you sure you want to cancel this payment" message is displayed. Select "**Yes**".
- \_\_\_\_ 25. The Cancellation Confirmation page is displayed. Select "**Back**" to return to the payee list. Select "**Menu**" to return to the Main Menu. Select "**Log Off**" to close Mobiliti.

## <span id="page-21-0"></span>**How To Transfer Funds**

Complete steps 1-7 to complete an account transfer:

- \_\_\_\_ 1. Log in to Mobiliti using your current Internet banking login.
- \_\_\_\_ 2. The Main Menu page is displayed. Select "**Transfer Money**".
- \_\_\_\_ 3. The Transfer Money page is displayed. Establish the following:

**Transfer From** Select the account to debit for the transfer.

**Transfer To** Select the account to credit for the transfer.

**Amount** Enter the amount of the transfer.

- \_\_\_\_ 4. The Transfer Amount page is displayed. Enter the transfer amount and select "**Next**".
- \_\_\_\_ 5. The Confirm Transfer page is displayed. Select "**Yes**".
- \_\_\_\_ 6. The Transfer Confirmation page is displayed.
- \_\_\_\_ 7. Select "**Menu**" to return to the Main Menu. Select "**Log Out**" to close Mobiliti.

## <span id="page-22-0"></span>**How To Locate ATM or Branch Locations**

Complete steps 1-7 to locate ATM or branch locations:

- \_\_\_\_ 1. Log in to Mobiliti using your current Internet banking login.
- \_\_\_\_ 2. The Main Menu page is displayed. Select "**Find ATM/Branch**".
- \_\_\_\_ 3. The ATM & Branch Search page is displayed. Select "**Search by Address**".
- \_\_\_\_ 4. The Search by Address page is displayed. Enter the appropriate search criteria and select "**Search**".
- \_\_\_\_ 5. The Search Results page is displayed. Select the appropriate ATM or branch.
- \_\_\_\_ 6. Details for the ATM or branch are displayed. Select "**Map It**" for directions to the ATM or branch.
- \_\_\_\_ 7. A map displaying the location of the ATM or branch is displayed. Select "**Menu**" to return to the Main Menu page. Select "**Log Out**" to close Mobiliti.

## <span id="page-23-0"></span>**How To Use Remote Deposit Capture**

Through the downloadable TouchBanking application, Mobile Source Capture enables the user to apply the phone's camera to take a picture of the front and back of each check and submit the images electronically to the financial institution for processing, clearing, settlement, and posting. Complete steps 1-7 on your mobile device to capture check images and send to the financial institution:

- 1. Launch the Downloadable App Touch Banking. Log in to Mobiliti using your current Internet banking login. Select the "**Deposit**" button on the Landing page.
- \_\_\_\_ 2. Deposits Landing page is displayed. Select "**New Deposit**".
- \_\_\_\_ 3. Enter the amount of the deposit and click the "**Continue**" button. A prompt is displayed, requesting front and back pictures to be taken of the check.
- \_\_\_\_ 4. Select the Camera button at the bottom right to capture the image picture. Ensure the image is in focus or clear and select "**Use Photo**" otherwise select "**Retake**". Repeat to capture the back of the check.
- \_\_\_\_ 5. Once the images are captured, select the "**Use Photo**" button to automatically send images to the financial institution.
- \_\_\_\_ 6. The Confirm page is displayed. Select "**Yes**" to answer the question, "Do you wish to deposit this check?"
- \_\_\_\_ 7. The Results page is displayed indicating that the deposit is pending daily nightly update.

### <span id="page-23-1"></span>**Frequently Asked Questions**

### **How do I download Mobiliti to my iPhone?**

During enrollment, you are sent a unique link to the App Store where you can download "Touch Banking". If you download "Touch Banking" in the App Store without enrolling first, the download will not work.

Download "Touch Banking" as you would any other application from the App Store. After you download and install the application, you will receive a text message with an activation link. Click the link to launch the application and go to the Mobiliti login page.

### **When I click the link to download Mobiliti nothing happens, what should I do?**

Every mobile device and mobile network is different, so you may not be able to download Mobiliti to your mobile device. If you are having trouble, contact your mobile service carrier to make sure your mobile device supports application downloads.

# **Document Updates**

<span id="page-24-0"></span>Changes made to this document are listed below.

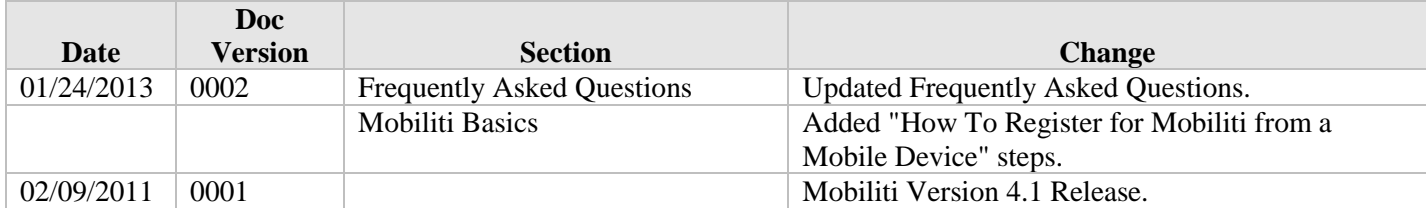

*Database 19 Release Level 4.1 Documentation Version 0002*